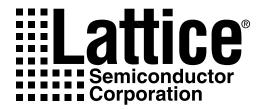

# ispLEVER Installation Notice

Version 4.0 - PC

Technical Support Line: 1-800-LATTICE or (408) 826-6002

Web Update: To view the most current version of this document, go to www.latticesemi.com. LEVER-IN PC 4.0.0

#### Copyright

This document may not, in whole or part, be copied, photocopied, reproduced, translated, or reduced to any electronic medium or machine-readable form without prior written consent from Lattice Semiconductor Corporation.

The software described in this manual is copyrighted and all rights are reserved by Lattice Semiconductor Corporation. Information in this document is subject to change without notice.

The distribution and sale of this product is intended for the use of the original purchaser only and for use only on the computer system specified. Lawful users of this product are hereby licensed only to read the programs on the disks, cassettes, or tapes from their medium into the memory of a computer solely for the purpose of executing them. Unauthorized copying, duplicating, selling, or otherwise distributing this product is a violation of the law.

#### **Trademarks**

Copyright (c) 2004 Lattice Semiconductor Corporation.

Lattice Semiconductor Corporation, L Lattice Semiconductor Corporation (logo), L (stylized), L (design), Lattice (design), LSC, Beyond Performance, E<sup>2</sup>CMOS, FIRST-TIME-FIT, GAL, Generic Array Logic, In-System Programmable, In-System Programmability, ISP, ispATE, ispDesignEXPERT, ispDOWNLOAD, ispGAL, ispGDS, ispGDX, ispGDXVA, ispJTAG, ispLEVER, ispLSI, ispMACH, ispPAC, ispSOC, ispSVF, ispTURBO, ispVIRTUAL MACHINE, ispVM, LINE<sup>2</sup>AR, MACH, MMI (logo), ORCA, PAC, PAC-Designer, PAL, PALCE, Performance Analyst, Silicon Forest, Speedlocked, Speed Locking, SuperBIG, SuperCOOL, SuperFAST, SuperWIDE, UltraMOS, V Vantis (design), Vantis, Vantis (design), Variable-Grain-Block, and Variable-Length-Interconnect are either registered trademarks or trademarks of Lattice Semiconductor Corporation or its subsidiaries in the United States and/or other countries. ISP is a service mark of Lattice Semiconductor Corporation. Adobe and Acrobat are registered trademarks of Adobe Systems, Inc.

GENERAL NOTICE: Other product names used in this publication are for identification purposes only and may be trademarks of their respective companies.

Lattice Semiconductor Corporation 5555 NE Moore Court Hillsboro, OR 97124 (503) 268-8000

April 2004

#### **Limited Warranty**

Lattice Semiconductor Corporation warrants the original purchaser that the Lattice Semiconductor software shall be free from defects in material and workmanship for a period of ninety days from the date of purchase. If a defect covered by this limited warranty occurs during this 90-day warranty period, Lattice Semiconductor will repair or replace the component part at its option free of charge.

This limited warranty does not apply if the defects have been caused by negligence, accident, unreasonable or unintended use, modification, or any causes not related to defective materials or workmanship.

To receive service during the 90-day warranty period, contact Lattice Semiconductor Corporation at:

Phone: 1-800-LATTICE or (408) 826-6002 E-mail: techsupport@latticesemi.com

If the Lattice Semiconductor support personnel are unable to solve your problem over the phone, we will provide you with instructions on returning your defective software to us. The cost of returning the software to the Lattice Semiconductor Service Center shall be paid by the purchaser.

### **Limitations on Warranty**

Any applicable implied warranties, including warranties of merchantability and fitness for a particular purpose, are hereby limited to ninety days from the date of purchase and are subject to the conditions set forth herein. In no event shall Lattice Semiconductor Corporation be liable for consequential or incidental damages resulting from the breach of any expressed or implied warranties.

Purchaser's sole remedy for any cause whatsoever, regardless of the form of action, shall be limited to the price paid to Lattice Semiconductor for the Lattice Semiconductor software.

The provisions of this limited warranty are valid in the United States only. Some states do not allow limitations on how long an implied warranty lasts, or exclusion of consequential or incidental damages, so the above limitation or exclusion may not apply to you.

This warranty provides you with specific legal rights. You may have other rights which vary from state to state.

# **Contents**

| ispLEVER 4.0 Installation Notice              |
|-----------------------------------------------|
| System Requirements                           |
| Registration                                  |
| Contacting Lattice Semiconductor              |
| Installing ispLEVER HDL Base                  |
| Software Product Options                      |
| Installation Procedure 4                      |
| Registration and License Procedure            |
| Troubleshooting                               |
| Installing ispLEVER HDL Advanced              |
| Software Product Options                      |
| Installation Procedure                        |
| Registration and License Procedure            |
| Troubleshooting                               |
| Installing ispLEVER Advanced System           |
| Software Product Options                      |
| Installation Procedure                        |
| Registration and License Procedure            |
| Optional Floating License Setup               |
| Floating License Configuration                |
| Troubleshooting                               |
| Running Multiple Versions                     |
| Installing ispLEVER on a Remote Client-Server |
| Before you Start                              |
| Installing PAC-Designer Software              |
| Installing Adobe Acrobat Reader               |
| Updating the ispLEVER Software from the Web   |

# ispLEVER 4.0 Installation Notice

This release of the ispLEVER<sup>®</sup> 4.0 software supports all Lattice ispXPGA<sup>®</sup>, ispXPLD, ORCA<sup>®</sup> FPGA, ispLSI<sup>®</sup>, ispMACH<sup>TM</sup>, MACH<sup>®</sup>, GAL<sup>®</sup>, ispGAL<sup>®</sup>, ispGDX2<sup>®</sup>, and ORCA FPSC device designs. The software installation includes three product installation options:

- ☐ ispLEVER HDL Base
- ☐ ispLEVER HDL Advanced
- ☐ ispLEVER Advanced System

# **System Requirements**

# **PC General Requirements**

Intel<sup>®</sup> Pentium<sup>®</sup> or Pentium-compatible PC

Windows® XP, Windows 2000 Workstation, and Windows NT® 4.0

512 MB memory required; 1 GB memory recommended

Approximately 2.5 GB free disk space

Graphics display 1024 X 768

CD-ROM drive (2X or above)

Microsoft-compatible mouse and mouse driver.

**NOTE** 

Future releases of the ispLEVER software may require installation via DVD-ROM.

### Registration

At the end of the installation, you will use either the online registration form included in the installation setup program or the web-based registration capability to register and license your ispLEVER software. You must receive a permanent Lattice software license based on your network interface card (NIC) ID to use the software. The NIC ID is the 12-digit Physical Address. Send your registration to Lattice Semiconductor early to avoid any downtime.

- ☐ For ispLEVER HDL Base, refer to "Registration and License Procedure" on page 12.
- ☐ For ispLEVER HDL Advanced, refer to "Registration and License Procedure" on page 24.
- ☐ For ispLEVER Advanced System, refer to "Registration and License Procedure" on page 36.

# **Contacting Lattice Semiconductor**

- ☐ Lattice Semiconductor Corporation 5555 Northeast Moore Court Hillsboro, Oregon 97124-6421 U.S.A.
- ☐ Internet: http://www.latticesemi.com
- ☐ Literature Hotline: 1-888-ISP-PLDS (477-7537)
- ☐ Applications Support

Domestic: 1-800-LATTICE (528-8423)

International: (408) 826-6002

Fax: (503) 268-8556

# **Installing ispLEVER HDL Base**

The following describes product options and installation instructions for ispLEVER HDL Base.

# **Software Product Options**

The following product options are available for the ispLEVER HDL Base installation.

| <b>Product Option</b> | Description                                                                                                    |
|-----------------------|----------------------------------------------------------------------------------------------------|
| ispLEVER Software     | Installs the ispLEVER software high-density FPGA and CPLD Fitters for ispXPGA <sup>®</sup> , ispXPLD, ORCA <sup>®</sup> FPGA, ispLSI <sup>®</sup> , ispMACH <sup>TM</sup> , MACH <sup>®</sup> , GAL <sup>®</sup> , ispGAL <sup>®</sup> and ispGDX <sup>®</sup> device design.                                                                                                    |
|                       | <ul> <li>Project Navigator for project management and tool interface</li> <li>ABEL® Compiler</li> <li>Design Entry Software – Schematic tools, ABEL, VHDL, Verilog, EDIF, and Mixed-mode</li> <li>Performance Analyst™ timing analyzer</li> <li>Constraint Editor, for adding design control and optimization attributes</li> <li>ispEXPLORER, for running one or more design control and optimization strategies</li> <li>Module/IP Manager, for creating and instantiating parameterized modules and IP cores</li> <li>Floorplanner, to help you meet timing requirements, reduce channel congestion, and create firm macros and intellectual properties</li> <li>Gate-level Functional Simulator</li> <li>Gate-level Timing Simulator</li> </ul> |
| Interface Kits        | Installs libraries to support major CAE Vendor tools for Design Entry, Synthesis and Simulation. VHDL and Verilog libraries are the default. The Change button is enabled only when the Interface Kits Option is highlighted. Clicking this button opens the Select Sub-components dialog, which allows you to change your selection of Interface Kits sub-components (Verilog, VHDL, Synplicity, VeriBest, Viewlogic, and OrCad).                                                                                                    |
| ispVM System          | Installs the ispVM System programming software for multi-vendor device programming                                                                                                    |
| ModelSim for Lattice  | Installs ModelSim VHDL and Verilog RTL and gate-level timing simulator.                                                                                                    |
| LeonardoSpectrum OEM  | Installs LeonardoSpectrum VHDL and Verilog synthesis software.                                                                                                    |
| Synplify for Lattice  | Installs Synplify for Lattice VHDL and Verilog synthesis software.                                                                                                    |
| ORCA Series           | Installs ORCA Series 2, 3, or 4 devices, as well as the following software for ORCA device design:                                                                                                    |
|                       | <ul> <li>Map, Place, and Route engines for design implementation</li> <li>EPIC Device Editor for graphically displaying and configuring ORCA FPGAs</li> <li>TRACE for static timing verification and reporting</li> <li>Preference Editor, for defining preferences for ORCA FPGA designs</li> </ul>                                                                                                    |

| ORCA FPSC         | Installs ORCA FPSC devices. (A license upgrade to ispLEVER HDL-Advanced is required to access these ORCA FPSC devices.)                |
|-------------------|----------------------------------------------------------------------------------------------------|
| PAC-Designer 2.1  | Installs the PAC-Designer software. The software includes all the tools you need for design and download for Lattice's ispPAC devices. |
| Adobe Acrobat 6.0 | Installs the Adobe Acrobat Reader 6.0 software.                                                                                        |

### **Installation Procedure**

### **Important!** You must start the installation with CD-1.

The ispLEVER 4.0 software installation consists of three CDs.

- ☐ CD-1 installs part one of the ispLEVER software installation.
- ☐ CD-2 installs part two of the ispLEVER software, the optional ORCA series 2, 3, 4 devices and the optional 3rd-party tools.
- □ CD-3 installs the optional ORCA FPSC devices. These devices will not function without the Project Navigator application from the first 2 CDs. CD-3 also contains the optional PAC-Designer software installation, and the optional Adobe Acrobat Reader 6.0 software installation.

### **NOTE**

If you have another OEM version of LeonardoSpectrum that you would like to continue to use, you must install the ispLEVER LeonardoSpectrum product on a separate location. Only the most recently installed tool will work.

# **Running CD-1**

To install the Lattice ispLEVER HDL Base software:

1. Insert the ispLEVER software CD-1 into your CD-ROM drive. The ispLEVER Setup window automatically appears.

### **NOTE**

To run the installation program manually from the CD-ROM drive, from your Windows desktop, choose **Start > Run**, and then type d:\setup.exe (where d: is your CD-ROM drive) in the Open box. Click **OK**.

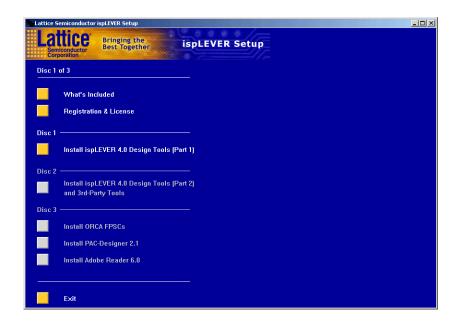

### **NOTE**

Yellow buttons on the ispLEVER Setup window are active and can be selected by placing the cursor over the button. Inactive buttons on the ispLEVER Setup window are greyed-out.

- 2. Click Disc 1 Install ispLEVER 4.0 Design Tools (Part 1).
- 3. In the Product To Install dialog box, Select **LS HDL BASE PC N**.

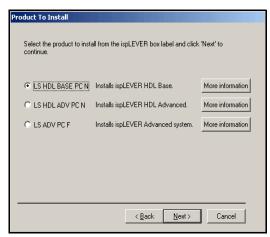

- 4. If you want to see a description of the install components for the ispLEVER HDL Base and the minimum system requirements, click **More Information** to open the Help file.
- 5. Click **Next** to open the Welcome To Lattice Semiconductor Setup dialog box.
- 6. Click **Next** to open the Software License Agreement dialog box. Read the license agreement.
- 7. If you agree, click **Yes** to open the Choose Destination Location dialog box.
- 8. The default destination folder for the ispLEVER software is C:\ispTOOLS. Click **Next** to accept the default. Or click **Browse** to change the drive and/or destination folder name.
- 9. Click **Next** to open the Product Options dialog box.

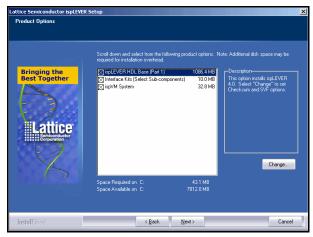

10. Select the ispLEVER components that you want to install by selecting or deselecting the check box next to each.

### **NOTE**

The ispLSI Verilog and VHDL synthesis and simulation libraries are installed by default into the <install\_path>\kits\isplsi directory. MACH design and simulation libraries are automatically installed into the <install\_path>\kits\mach directory.

#### **Setting SVF files and Checksum Options**

You can set the ispLEVER software to generate SVF files by default, and you can set Checksum as the USERCODE default. In the Product Options dialog box, select **ispLEVER HDL Base (Part 1)**, and click **Change** to open the Select Subcomponents dialog box.

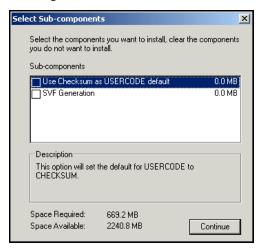

- To set SVF File Generation during installation, select **SVF Generation**.
- To set Checksum as USERCODE default, select **Use Checksum as USERCODE default**. After selecting the desired options, click **Continue**.

### **NOTE**

The default name of the program group is Lattice Semiconductor. If you want to change the name of the program group, change it in the Program Folder box of the Select Program Folder dialog box.

- 11. Click **Next**. The software will continue installing. At the end of CD-1 installation, you will be given the option ispVM System Driver and to verify environment variable settings.
- 12. At the end of CD-1 installation, click **Finish**. You will be reminded to insert CD-2 to install Part 2 of the ispLEVER software, and to install optional 3rd-party tools. Be sure to wait until the InstallShield window is completely closed.
- 13. In the ispLEVER Setup window, click **Exit**.
- 14. Remove CD-1 from your CD-ROM drive.

### **Running CD-2**

To continue installing the Lattice ispLEVER HDL Base software:

1. Insert the ispLEVER software CD-2 into your CD-ROM drive. The ispLEVER Setup window automatically appears.

### **NOTE**

To run the installation program manually from the CD-ROM drive, from your Windows desktop, choose Start > Run, and then type d:\setup.exe (where d: is your CD-ROM drive) in the Open box. Click OK.

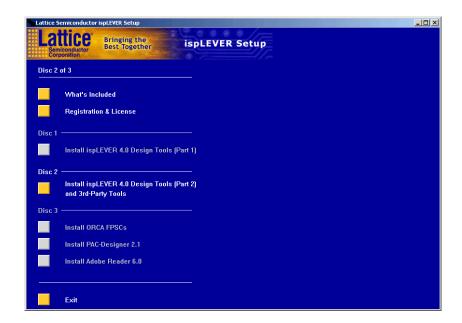

## **NOTE**

Yellow buttons on the ispLEVER Setup window are active and can be selected by placing the cursor over the button. Inactive buttons on the ispLEVER Setup window are greyed-out.

- 2. Click Disc 2 Install ispLEVER 4.0 Design Tools (Part 2).
- 3. Click **Next** to open the Welcome to Lattice Semiconductor Setup dialog box.
- 4. Click **Next** to open the Software License Agreement dialog box. Read the license agreement.
- 5. If you agree, click **Yes**.

6. In the Confirm Update dialog box, confirm that the installation directory is correct, and then click **Next** to open the Product Options dialog box.

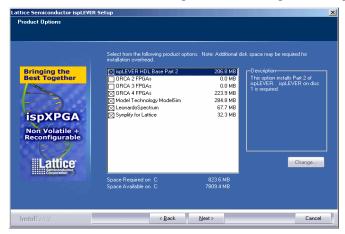

- 7. Select the ispLEVER components that you want to install by selecting or deselecting the check box next to each. The ispLEVER HDL Base components include the following:
  - ispLEVER HDL Base (Part 2)
  - ORCA 2 FPGAs
  - ORCA 3 FPGAs
  - ORCA 4 FPGAs
  - Model Technology ModelSim
  - LeonardoSpectrum
  - Synplify for Lattice

You can install some or all of the ORCA FPGA Series devices.

- 8. Click **Next**. The software will continue installing.
- 9. At the end of CD-2 installation, click **Finish**. Be sure to wait until the InstallShield window is completely closed.
- 10. In the ispLEVER Setup window, click **Exit**.
- 11. Remove CD-2 from your CD-ROM drive.

### Running CD-3 and Installing ORCA FPSC Devices

CD-3 contains the ORCA FPSC devices, which you can install after the ispLEVER software has been installed from CD-1 and CD-2.

#### To install ORCA FPSC devices:

1. Insert the ispLEVER software CD-3 into your CD-ROM drive. The ispLEVER Setup window automatically appears.

### **NOTE**

To run the installation program manually from the CD-ROM drive, from your Windows desktop, choose Start > Run, and then type d:\setup.exe (where d: is your CD-ROM drive) in the Open box. Click OK.

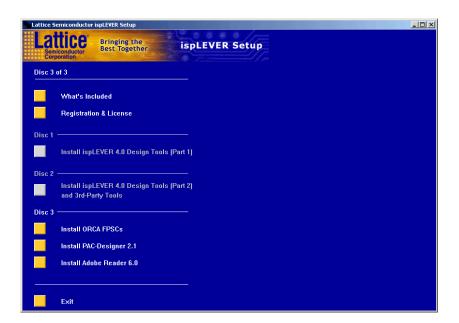

## **NOTE**

Yellow buttons on the ispLEVER Setup window are active and can be selected by placing the cursor over the button. Inactive buttons on the ispLEVER Setup window are greyed-out.

- 2. Click Disc 3 Install ORCA FPSCs.
- 3. Click **Next** to open the Software License Agreement dialog box. Read the license agreement.
- 4. If you agree, click **Yes**.

- 5. In the Confirm Update dialog box, confirm that the installation directory is correct, and then click **Next** to open the Product Options dialog box
- 6. In the Product Options dialog box, select the check box for each ORCA FPSC device that you want to install, and then click **Next**.

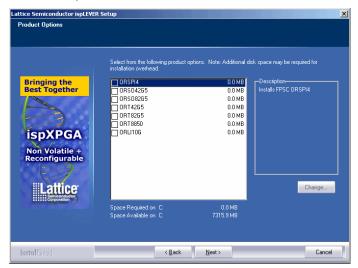

### **NOTE**

You will need a license in order to use the ORCA FPSC devices. If you choose to install them, contact Lattice Semiconductor to obtain a license.

- After selecting the desired options, click **Next** to open Start Copying Files dialog box.
- 8. Examine the component list in the Start Copying Files dialog box.
  - If the list is accurate, click Next to start the installation.
  - If you need to add or delete components, click Back to the Product Options dialog box, make your changes, and then return to the Start Copying Files dialog box. Click Next to start the installation.
- 9. After all of the ispLEVER software files have been copied:
  - If you are installing on Windows XP, Windows 2000, or Windows NT, your environment variables are automatically updated and you will be prompted to check the variables in your system Control Panel.
- 10. At the end of CD-3 installation, click **Finish**. Be sure to wait until the InstallShield window is completely closed.
- 11. In the ispLEVER Setup window, click **Exit**.
- 12. Remove CD-3 from your CD-ROM drive.

# **Registration and License Procedure**

There are two ways to register and license your ispLEVER HDL Base software. The quickest way is to utilize the Licensing form on the Lattice Semiconductor web site. Alternately, you can use the registration form included in the setup program to generate a license request file. Either way, you can use the online registration form to obtain the network interface card (NIC) ID, which you will need to license your software.

To register and license the Lattice ispLEVER HDL Base software through the Lattice Semiconductor web site:

- After installation is complete, click the Registration and License Request
  button in the Setup Program window. Or, exit the Setup Program and choose
  Start > Programs > Lattice Semiconductor > ispLEVER Registration and
  License Request. The registration form appears.
- 2. Note the NIC ID on your registration form. This information is automatically scanned and displayed in the Network Interface Card ID field. You will need the NIC ID for registering your software.
- 3. Go to the Licensing section of the Lattice Semiconductor web site (http://www.latticesemi.com/license).
  - You will need the software serial number to obtain your license. The best place to find it is on the Save This Card serial number form, which is included in the product box.
- 4. Click **ispLEVER-HDL Base** on the Software Licensing page. The ispLEVER HDL Base License Request page appears.
- Complete all required fields in the License Request page and click the Submit Name button. You will receive the Lattice license file (license.dat) by email.
- 6. Copy the Lattice license file (license.dat) that you receive from Lattice Semiconductor to the ispLEVER software license directory as shown below: <drive>:\ISPTOOLS\LICENSE\LICENSE.DAT

#### **NOTE**

The license directory contains a file named license.txt, which is the Lattice license agreement. Do not rename your license.dat to license.txt or in any way replace license.txt with another file.

To register and license the Lattice ispLEVER HDL Base software with the online registration form:

- After installation is complete, click the Registration and License Request
  button in the Setup Program window. Or, exit the Setup Program and choose
  Start > Programs > Lattice Semiconductor > ispLEVER Registration and
  License Request. The registration form appears.
- 2. Fill in the registration form completely. Your NIC ID is automatically scanned and displayed in the Network Interface Card ID field. The product serial number can be found on the Save This Card serial number form.
- 3. Click **OK**. Your registration information is saved automatically as a text file (pdspsreg.txt) in the default isptools\**prod\_reg** folder.
- 4. E-mail the completed registration file (pdspsreg.txt) to lic\_admn@latticesemi.com or print the registration file and fax it to (503) 268-8556. The registration file must include your NIC ID. Lattice will send your ispLEVER HDL Base license file to you by e-mail or fax within one working day.
- 5. Copy the Lattice license file (license.dat) that you receive from Lattice Semiconductor to the ispLEVER software license directory as shown in step 6 above.

## **Troubleshooting**

If you encounter any software-related problems after installing the ispLEVER HDL Base software, please review the following common troubleshooting scenarios before calling Lattice Support Services:

☐ Ensure that your environment variable settings are set correctly. Your Windows XP, Windows 2000, or Windows NT 4.0 system should contain the following environment settings:

```
SET LSC_INI_PATH=<boot_drive>:\LSC_ENV
SET LM_LICENSE_FILE=cpath>:\ISPTOOLS\LICENSE\LICENSE.DAT
```

You can verify these settings by choosing **Start > Settings > Control Panel > System**. Select the Advanced tab and the "Environment Variables" section.

**NOTE** The LM\_LICENSE\_FILE variable is a single line entry.

☐ Make sure that your system video display is set to a screen resolution of 1024 x 768 or more and that your video display is set to use 256 or more screen colors.

#### When All Else Fails

If the ispLEVER software still does not run after you have installed your new license file and confirmed that your environment variables are correct, do the following:

- 1. From an MS-DOS Prompt window, issue the command set > env.txt to create a text file that contains a listing of the environment setup for your PC.
- 2. Combine your license.dat file and the env.txt file in a zip file and send it via e-mail to techsupport@latticesemi.com. Please include an explanation of your problem.

# **Installing ispLEVER HDL Advanced**

The following describes product options and installation instructions for ispLEVER HDL Advanced.

# **Software Product Options**

The following product options in the table below are available for the ispLEVER HDL Advanced software.

| <b>Product Option</b> | Description                                                                                                    |
|-----------------------|----------------------------------------------------------------------------------------------------|
| ispLEVER Software     | Installs the ispLEVER software high-density FPGA and CPLD Fitters for ispXPGA <sup>®</sup> , ispXPLD, ORCA <sup>®</sup> FPGA, ispLSI <sup>®</sup> , ispMACH™, MACH <sup>®</sup> , GAL <sup>®</sup> , ispGAL <sup>®</sup> and ispGDX <sup>®</sup> device design:                                                                                                    |
|                       | <ul> <li>Project Navigator for project management and tool interface</li> <li>ABEL<sup>®</sup> Compiler</li> </ul>                                                                                                    |
|                       | <ul> <li>Design Entry Software – Schematic tools, ABEL, VHDL, Verilog, EDIF, and Mixed-mode</li> </ul>                                                                                                    |
|                       | Performance Analyst timing analyzer                                                                                                    |
|                       | <ul> <li>Constraint Editor, for adding design control and optimization attributes for ispXPGA designs</li> </ul>                                                                                                    |
|                       | <ul> <li>ispEXPLORER, for running one or more design control and optimization strategies</li> <li>Module/IP Manager, for creating and instantiating parameterized modules and IP cores</li> </ul>                                                                                                    |
|                       | <ul> <li>Floorplanner, to help you meet timing requirements, reduce channel congestion, and create firm macros and intellectual properties</li> <li>Gate-level Functional Simulator</li> </ul>                                                                                                    |
|                       | Gate-level Timing Simulator                                                                                                    |
| Interface Kits        | Installs libraries to support major CAE Vendor tools for Design Entry, Synthesis and Simulation. VHDL and Verilog libraries are the default. The Change button is enabled only when the Interface Kits Option is highlighted. Clicking this button pops up the Select Sub-components dialog. Then you can change your selection of Interface Kits sub-components (Verilog, VHDL, Synplicity, VeriBest, Viewlogic, and OrCad). |
| ispVM System          | Installs the ispVM System programming software for multi-vendor device programming                                                                                                    |
| ModelSim for Lattice  | Installs ModelSim VHDL and Verilog RTL and gate-level timing simulator.                                                                                                    |
| LeonardoSpectrum OEM  | Installs LeonardoSpectrum VHDL and Verilog synthesis software.                                                                                                    |
| Synplify for Lattice  | Installs Synplify for Lattice VHDL and Verilog synthesis software.                                                                                                    |
| ORCA Series           | Installs ORCA Series 2, 3, or 4 devices, as well as the following software:                                                                                                    |
|                       | <ul> <li>Map, Place, and Route engines for design implementation</li> <li>EPIC Device Editor for graphically displaying and configuring ORCA FPGAs</li> <li>TRACE for static timing verification and reporting</li> <li>Preference Editor, for defining preferences for ORCA FPGA designs</li> </ul>                                                                                                    |

| ORCA FPSC         | Installs ORCA FPSC devices.                                                                                                    |
|-------------------|----------------------------------------------------------------------------------------------------|
| PAC-Designer 2.1  | Installs the PAC-Designer software. The software includes all the tools you need for design and download for Lattice's ispPAC devices. |
| Adobe Acrobat 6.0 | Installs the Adobe Acrobat Reader 6.0 software.                                                                                        |

### **Installation Procedure**

### **Important!** You must start the installation with CD-1.

The ispLEVER 4.0 software installation consists of three CDs.

- □ CD-1 installs part one of the ispLEVER software installation.
- ☐ CD-2 installs part two of the ispLEVER software, the optional ORCA series 2, 3, 4 devices and the optional 3rd-party tools.
- □ CD-3 installs the optional ORCA FPSC devices. These devices will not function without the Project Navigator application from the first 2 CDs. CD-3 also contains the optional PAC-Designer software installation, and the optional Adobe Acrobat Reader 6.0 software installation.

### **NOTE**

If you have another OEM version of LeonardoSpectrum that you would like to continue to use, you must install the ispLEVER LeonardoSpectrum product on a separate location. Only the most recently installed tool will work.

# **Running CD-1**

To install the Lattice ispLEVER HDL Advanced software:

 Insert the ispLEVER software CD-1 into your CD-ROM drive. The ispLEVER Setup window automatically appears.

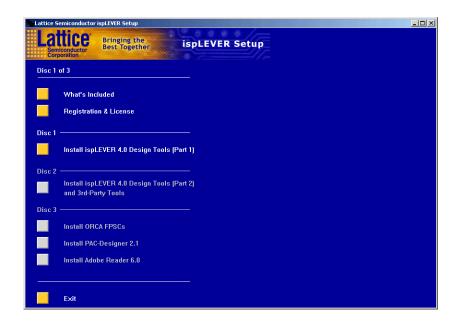

### **NOTE**

Yellow buttons on the ispLEVER Setup window are active and can be selected by placing the cursor over the button. Inactive buttons on the ispLEVER Setup window are greyed-out.

- 2. Click Disc 1 Install ispLEVER 4.0 Design Tools (Part 1).
- 3. In the Product To Install dialog box, select **LS HDL ADV PC N**.

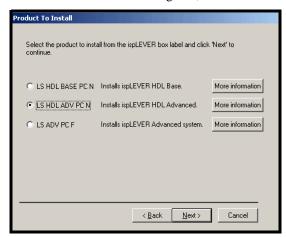

- 4. If you want to see a description of the install components for the ispLEVER HDL Base and the minimum system requirements, click **More Information** to open the Help file.
- 5. Click **Next** to open the Welcome To Lattice Semiconductor Setup dialog box.
- 6. Click **Next** to open the Software License Agreement dialog box. Read the license agreement.
- 7. If you agree, click **Yes** to open the Choose Destination Location dialog box.
- 8. The default destination folder for the ispLEVER software is C:\ispTOOLS. Click **Next** to accept the default. Or click **Browse** to change the drive and/or destination folder name.
- 9. Click **Next** to open the Product Options dialog box.

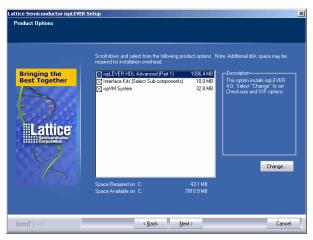

10. Select the ispLEVER components that you want to install by selecting or deselecting the check box next to each.

### NOTE

The ispLSI Verilog and VHDL synthesis and simulation libraries are installed by default into the <install\_path>\kits\isplsi directory. MACH design and simulation libraries are automatically installed into the <install\_path>\kits\mach directory.

#### **Setting SVF files and Checksum Options**

You can set the ispLEVER software to generate SVF files by default, and you can set Checksum as the USERCODE default. In the Product Options dialog box, select **ispLEVER HDL Advanced (Part 1)**, and click **Change** to open the Select Subcomponents dialog box.

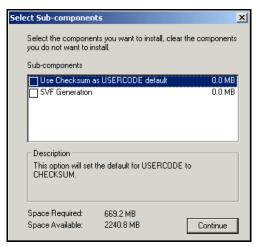

- To set SVF File Generation during installation, select **SVF Generation**.
- To set Checksum as USERCODE default, select **Use Checksum as USERCODE default**. After selecting the desired options, click **Continue**.

### **NOTE**

The default name of the program group is Lattice Semiconductor. If you want to change the name of the program group, change it in the Program Folder box of the Select Program Folder dialog box.

- 11. Click **Next**. The software will continue installing. At the end of CD-1 installation, you will be given the option ispVM System Driver and to verify environment variable settings.
- 12. At the end of CD-1 installation, click **Finish**. You will be reminded to insert CD-2 to install Part 2 of the ispLEVER software, and to install optional 3rd-party tools. Be sure to wait until the InstallShield window is completely closed.
- 13. In the ispLEVER Setup window, click **Exit**.
- 14. Remove CD-1 from your CD-ROM drive.

### **Running CD-2**

*To continue installing the Lattice ispLEVER HDL Advanced software:* 

- 1. Insert the ispLEVER software CD-2 into your CD-ROM drive. The ispLEVER Setup window automatically appears.
- 2. Click Disc 2 Install ispLEVER 4.0 Design Tools (Part 2).

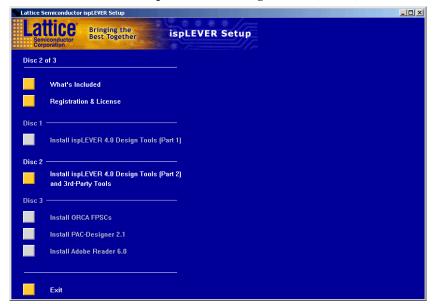

### **NOTE**

Yellow buttons on the ispLEVER Setup window are active and can be selected by placing the cursor over the button. Inactive buttons on the ispLEVER Setup window are greyed-out.

- 3. Click Disc 2 Install ispLEVER 4.0 Design Tools (Part 2).
- 4. Click **Next** to open the Welcome to Lattice Semiconductor Setup dialog box.
- 5. Click **Next** to open the Software License Agreement dialog box. Read the license agreement.
- 6. If you agree, click **Yes**.

7. In the Confirm Update dialog box, confirm that the installation directory is correct, and then click **Next** to open the Product Options dialog box.

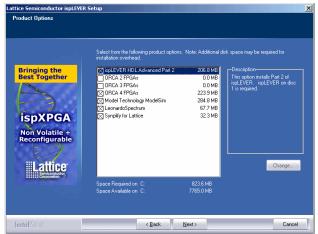

- 8. Select the ispLEVER components that you want to install by selecting or deselecting the check box next to each. The ispLEVER HDL Advanced components include the following:
  - ispLEVER HDL Advanced (Part 2)
  - ORCA 2 FPGAs
  - ORCA 3 FPGAs
  - ORCA 4 FPGAs
  - Model Technology ModelSim
  - LeonardoSpectrum
  - Synplify for Lattice

You can install some or all of the ORCA FPGA Series devices.

- 9. Click **Next**. The software will continue installing.
- 10. At the end of CD-2 installation, click **Finish**. Be sure to wait until the InstallShield window is completely closed.
- 11. In the ispLEVER Setup window, click **Exit**.
- 12. Remove CD-2 from your CD-ROM drive.

### Running CD-3 and Installing ORCA FPSC Devices

CD-3 contains the ORCA FPSC devices, which you can install after the ispLEVER software has been installed from CD-1 and CD-2.

#### To install ORCA FPSC devices:

1. Insert the ispLEVER software CD-3 into your CD-ROM drive. The ispLEVER Setup window automatically appears.

### **NOTE**

To run the installation program manually from the CD-ROM drive, from your Windows desktop, choose Start > Run, and then type d:\setup.exe (where d: is your CD-ROM drive) in the Open box. Click OK.

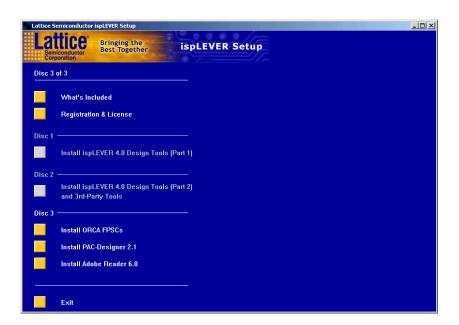

## **NOTE**

Yellow buttons on the ispLEVER Setup window are active and can be selected by placing the cursor over the button. Inactive buttons on the ispLEVER Setup window are greyed-out.

- 2. Click Disc 3 Install ORCA FPSCs.
- 3. Click **Next** to open the Software License Agreement dialog box. Read the license agreement.
- 4. If you agree, click **Yes**.

- 5. In the Confirm Update dialog box, confirm that the installation directory is correct, and then click **Next** to open the Product Options dialog box
- 6. In the Product Options dialog box, select the check box for each ORCA FPSC device that you want to install, and then click **Next**.

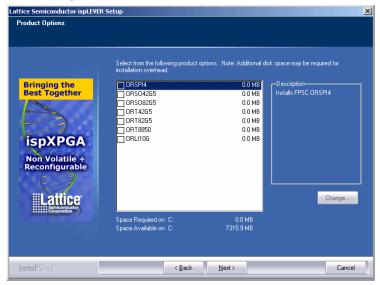

### **NOTE**

You will need a license in order to use the ORCA FPSC devices. If you choose to install them, contact Lattice Semiconductor to obtain a license.

- 7. After selecting the desired options, click **Next** to open Start Copying Files dialog box.
- 8. Examine the component list in the Start Copying Files dialog box.
  - If the list is accurate, click **Next** to start the installation.
  - If you need to add or delete components click **Back** to the Product Options dialog box, make your changes, and then return to the Start Copying Files dialog box. Click **Next** to start the installation.
- 9. After all of the ispLEVER software files have been copied:

If you are installing on Windows XP, Windows 2000, or Windows NT, your environment variables are automatically updated and you will be prompted to check the variables in your system Control Panel.

- 10. At the end of CD-3 installation, click **Finish**. Be sure to wait until the InstallShield window is completely closed.
- 11. In the ispLEVER Setup window, click Exit.
- 12. Remove CD-3 from your CD-ROM drive.

# **Registration and License Procedure**

There are two ways to register and license your ispLEVER HDL Advanced software. The quickest way is to utilize the Licensing form on the Lattice Semiconductor web site. However, if you do not have

Internet access, you can use the registration form included in the setup program. Either way, you can use the online registration form to obtain the network interface card (NIC) ID, which you will need to license your software.

To register and license the Lattice ispLEVER HDL Advanced software through the Lattice Semiconductor web site:

- After installation is complete, click the Registration and License Request
  button in the Setup Program window. Or, exit the Setup Program and choose
  Start > Programs > Lattice Semiconductor > ispLEVER Registration and
  License Request. The registration form appears.
- Note the NIC address on your registration form. This information is automatically scanned and displayed in the Network Interface Card ID field. You will need the NIC ID for registering your software.
- 3. Go to the Licensing section of the Lattice Semiconductor web site (http://www.latticesemi.com). You will need the software serial number to obtain your license. The best place to find it is on the Save This Card serial number form, which is included in the product box.
- 4. Click **ispLEVER-HDL Advanced** on the Software Licensing page. The ispLEVER HDL Advanced License Request page appears.
- Complete all required fields in the License Request page and click the Submit Name button. You will receive the Lattice license file (license.dat) by email.
- 6. Copy the Lattice license file (license.dat) that you receive from Lattice Semiconductor to the ispLEVER software license directory as shown below: <drive>:\ISPTOOLS\LICENSE\LICENSE.DAT

### NOTE

The license directory contains a file named license.txt, which is the Lattice license agreement. Do not rename your license.dat to license.txt, or in any way replace license.txt with another file.

To register and license the Lattice ispLEVER HDL Advanced software with the online registration form:

- After installation is complete, click the Registration and License Request
  button in the Setup Program window. Or, exit the Setup Program and choose
  Start > Programs > Lattice Semiconductor > ispLEVER Registration and
  License Request. The registration form appears.
- 2. Fill in the registration form completely. Your NIC ID is automatically scanned and displayed in the Network Interface Card ID field. The product serial number can be found on the Save This Card serial number form.
- 3. Click **OK**. Your registration information is saved automatically as a text file (pdspsreg.txt) in the default isptools\prod\_reg folder.
- 4. E-mail the completed registration file (pdspsreg.txt) to lic\_admn@latticesemi.com, or print the registration file and fax it to: (503) 268-8556. The registration file must include your NIC ID. Lattice will send your ispLEVER HDL Advanced license file to you by e-mail or fax within one working day.
- 5. Copy the Lattice license file (license.dat) that you receive from Lattice Semiconductor to the ispLEVER software license directory as shown in step 6 above.

## **Troubleshooting**

If you encounter any software-related problems after installing the ispLEVER HDL Advanced software, please review the following common troubleshooting scenarios before calling Lattice Support Services:

☐ Ensure that your environment variable settings are set correctly. For Windows XP, Windows 2000, and Windows NT 4.0, your system should contain the following environment settings:

```
SET LSC_INI_PATH=<boot_drive>:\LSC_ENV
SET LM_LICENSE_FILE=<path>:\ISPTOOLS\LICENSE\LICENSE.DAT
```

You can verify these settings by choosing **Start > Settings > Control Panel > System**. Select the Advanced tab and the "Environment Variables" section.

**NOTE** The LM\_LICENSE\_FILE variable is a single line entry.

Make sure that your system video display is set to a screen resolution of 1024 x 768 or more and that your video display is set to use 256 or more screen colors.

#### When All Else Fails

If the ispLEVER software still does not run after you install your new license file(s) and confirm your environment variables are correct, do the following:

- 1. From an MS-DOS Prompt window, issue the command set > env.txt to create a text file that contains a listing of the environment setup for your PC.
- Combine your license.dat file and the env.txt file in a zip file and send it via e-mail to techsupport@latticesemi.com. Please include an explanation of your problem.

# **Installing ispLEVER Advanced System**

The following describes product options and installation instructions for the ispLEVER Advanced System software.

# **Software Product Options**

The ispLEVER Advanced System supports EDIF, ABEL, and Schematic only. VHDL and Verilog design entries are not supported. Third-party synthesis and simulation tools are not supported. The following product options are available.

| <b>Product Option</b>             | Description                                                                                                    |
|-----------------------------------|----------------------------------------------------------------------------------------------------|
| ispLEVER Advanced System Software | Installs the ispLEVER software high-density FPGA and CPLD Fitters for ispXPGA, ispXPLD, ORCA FPGA, ispLSI, ispMACH, MACH, GAL, ispGAL and ispGDX device design:                                                                                                    |
|                                   | <ul> <li>Project Navigator for project management and tool interface</li> <li>ABEL® Compiler</li> <li>Design Entry Software – Schematic tools, ABEL, VHDL, Verilog, EDIF, and Mixed-mode</li> <li>Performance Analyst timing analyzer</li> <li>Constraint Editor, for adding design control and optimization attributes for ispXPGA designs</li> <li>ispEXPLORER, for running one or more design control and optimization strategies</li> <li>Module/IP Manager, for creating and instantiating parameterized modules and IP cores</li> <li>Floorplanner, to help you meet timing requirements, reduce channel congestion, and create firm macros and intellectual properties</li> <li>Gate-level Functional Simulator</li> <li>Gate-level Timing Simulator</li> </ul> |
| Interface Kits                    | Installs libraries to support major CAE Vendor tools for Design Entry, Synthesis and Simulation. VHDL and Verilog libraries are the default. The Change button is enabled only when the Interface Kits Option is highlighted. Clicking this button pops up the Select Sub-components dialog. Then you can change your selection of Interface Kits sub-components (Verilog, VHDL, Synplicity, VeriBest, Viewlogic, and OrCad).                                                                                                    |
| ispVM System                      | Installs the ispVM System programming software for multi-vendor device programming                                                                                                    |
| ORCA Series                       | Installs ORCA Series 2, 3, or 4 devices, as well as the following software for ORCA device design:  • Map, Place, and Route engines for design implementation  • EPIC Device Editor for graphically displaying and configuring ORCA FPGAs  • TRACE for static timing verification and reporting  • Preference Editor, for defining preferences for ORCA FPGA designs                                                                                                    |
| ORCA FPSC                         | Installs ORCA FPSC devices.                                                                                                    |
| PAC-Designer 2.1                  | Installs the PAC-Designer software.                                                                                                    |
| Adobe Acrobat 6.0                 | Installs the Adobe Acrobat Reader 6.0 software.                                                                                                    |

### **Installation Procedure**

### **Important!** You must start the installation with CD-1.

The ispLEVER 4.0 software installation consists of three CDs.

- ☐ CD-1 installs part one of the ispLEVER software installation.
- ☐ CD-2 installs part two of the ispLEVER software, and the optional ORCA series 2, 3, and 4 devices.
- □ CD-3 installs the optional ORCA FPSC devices. These devices will not function without the Project Navigator application from the first 2 CDs. CD-3 also contains the optional PAC-Designer software installation, and the optional Adobe Acrobat Reader 6.0 software installation.

## **Running CD-1**

To install the Lattice ispLEVER HDL Advanced System software:

 Insert the ispLEVER software CD-1 into your CD-ROM drive. The ispLEVER Setup window automatically appears.

### NOTE

To run the installation program manually from the CD-ROM drive, from your Windows desktop, choose **Start > Run**, and then type d:\setup.exe (where d: is your CD-ROM drive) in the Open box. Click **OK**.

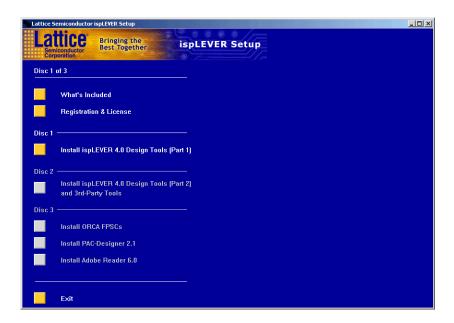

### NOTE

Yellow buttons on the ispLEVER Setup window are active and can be selected by placing the cursor over the button. Inactive buttons on the ispLEVER Setup window are greyed-out.

- 2. Click Disc 1 Install ispLEVER 4.0 Design Tools (Part 1).
- 3. In the Product To Install dialog box, select LS ADV PC F.

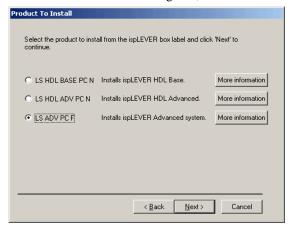

4. If you want to see a description of the optional components to install for the ispLEVER Advanced System and the minimum system requirements, click **More Information** to open the Help file.

- 5. Click **Next** to open the Welcome to Lattice Semiconductor Setup dialog box.
- 6. Click **Next** to open the Software License Agreement dialog box. Read the license agreement.
- 7. If you agree, click **Yes** to open the Choose Destination Location dialog box.
- 8. The default installation location for ispLEVER software is C:\ispTOOLS. Click **Next** to accept the default. Or click **Browse** to change the drive and/or installation folder name.
- 9. Click **Next** to open the Product Options dialog box.

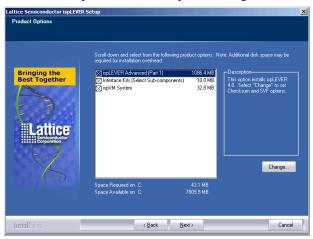

10. Select the ispLEVER product option that you want to install by selecting or deselecting the check box next to each, then click **Next**.

### **NOTE**

The ispLSI Verilog and VHDL synthesis and simulation libraries are installed by default into the <install\_path>\kits\isplsi directory. MACH design and simulation libraries are automatically installed into the <install\_path>\kits\mach directory.

#### **Setting SVF files and Checksum Options**

You can set the ispLEVER software to generate SVF files by default, and you can set Checksum as the USERCODE default. In the Product Options dialog box, select **ispLEVER Advanced System**, and then click **Change** to open the Select Sub-components dialog box.

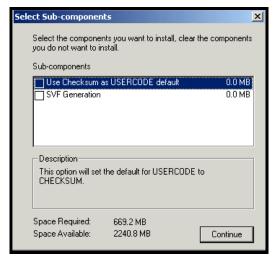

- To set SVF File Generation during installation, select **SVF Generation**.
- To set Checksum as USERCODE default, select **Use Checksum as USERCODE default**. After selecting the desired options, click **Continue**.

#### NOTE

The default name of the program group is Lattice Semiconductor. If you want to change the name of the program group, change it in the Program Folder box of the Select Program Folder dialog box.

- 11. Click **Next**. The software will continue installing. At the end of CD-1 installation, you will be given the option ispVM System Driver and to verify environment variable settings.
- 12. At the end of CD-1 installation, click **Finish**. You will be reminded to insert CD-2 to install Part 2 of the ispLEVER software. Be sure to wait until the InstallShield window is completely closed.
- 13. In the ispLEVER Setup window, click **Exit**.
- 14. Remove CD-1 from your CD-ROM drive.

## **Running CD-2**

To continue installing the Lattice ispLEVER Advanced System software:

1. Insert the ispLEVER software CD-2 into your CD-ROM drive. The ispLEVER Setup window automatically appears.

### **NOTE**

To run the installation program manually from the CD-ROM drive, from your Windows desktop, choose Start > Run, and then type d:\setup.exe (where d: is your CD-ROM drive) in the Open box. Click OK.

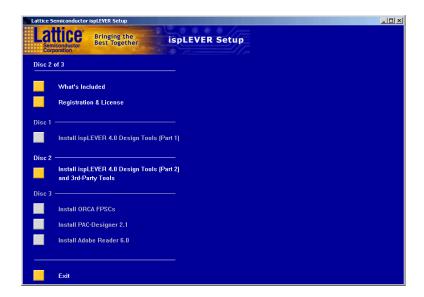

## NOTE

Yellow buttons on the ispLEVER Setup window are active and can be selected by placing the cursor over the button. Inactive buttons on the ispLEVER Setup window are greyed-out.

- 2. Click Disc 2 Install ispLEVER 4.0 Design Tools (Part 2).
- 3. Click **Next** to open the Welcome to Lattice Semiconductor Setup dialog box.
- 4. Click **Next** to open the Software License Agreement dialog box. Read the license agreement.
- 5. If you agree, click **Yes**.

6. In the Confirm Update dialog box, confirm that the installation directory is correct, and then click **Next** to open the Product Options dialog box.

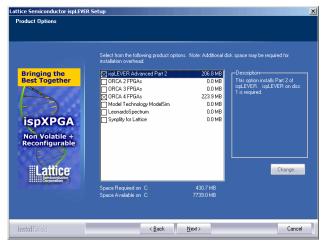

- 7. Select the ispLEVER components that you want to install by selecting or deselecting the check box next to each. The ispLEVER Advanced System components include the following:
  - ispLEVER Advanced (Part 2)
  - ORCA 2 FPGAs
  - ORCA 3 FPGAs
  - ORCA 4 FPGAs

You can install some or all of the ORCA FPGA Series devices.

- 8. Click **Next**. The software will continue installing.
- 9. At the end of CD-2 installation, click **Finish**. Be sure to wait until the InstallShield window is completely closed.
- 10. In the ispLEVER Setup window, click Exit.
- 11. Remove CD-2 from your CD-ROM drive.

### Running CD-3 and Installing ORCA FPSC Devices

CD-3 contains the ORCA FPSC devices, which you can install after the ispLEVER software has been installed from CD-1 and CD-2.

#### To install ORCA FPSC devices:

1. Insert the ispLEVER software CD-3 into your CD-ROM drive. The ispLEVER Setup window automatically appears.

### **NOTE**

To run the installation program manually from the CD-ROM drive, from your Windows desktop, choose Start > Run, and then type d:\setup.exe (where d: is your CD-ROM drive) in the Open box. Click OK.

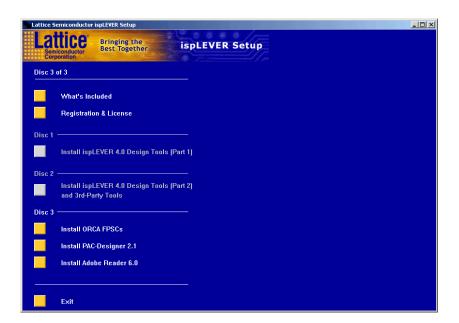

### **NOTE**

Yellow buttons on the ispLEVER Setup window are active and can be selected by placing the cursor over the button. Inactive buttons on the ispLEVER Setup window are greyed-out.

- 2. Click **Disc 3 Install ORCA FPSCs**.
- 3. Click **Next** to open the Software License Agreement dialog box. Read the license agreement.
- 4. If you agree, click **Yes**.

- 5. In the Confirm Update dialog box, confirm that the installation directory is correct, and then click **Next** to open the Product Options dialog box
- 6. In the Product Options dialog box, select the check box for each ORCA FPSC device that you want to install, and then click **Next**.

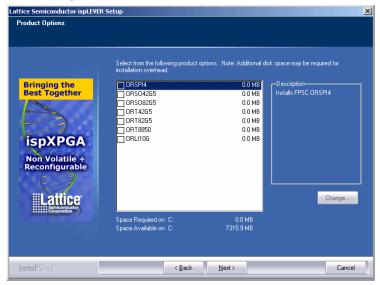

### NOTE

You will need a license in order to use the ORCA FPSC devices. If you choose to install them, contact Lattice Semiconductor to obtain a license.

- After selecting the desired options, click **Next** to open Start Copying Files dialog box.
- 8. Examine the component list in the Start Copying Files dialog box.
  - If the list is accurate, click **Next** to start the installation.
  - If you need to add or delete components click **Back** to the Product Options dialog box, make your changes, and then return to the Start Copying Files dialog box. Click **Next** to start the installation.
- 9. After all of the ispLEVER software files have been copied:

If you are installing on Windows XP, Windows 2000, or Windows NT, your environment variables are automatically updated and you will be prompted to check the variables in your system Control Panel.

- 10. At the end of CD-3 installation, click **Finish**. Be sure to wait until the InstallShield window is completely closed.
- 11. In the ispLEVER Setup window, click **Exit**.
- 12. Remove CD-3 from your CD-ROM drive.

## **Registration and License Procedure**

There are two ways to register and license your ispLEVER Advanced System software. The quickest way is to utilize the Licensing form on the Lattice Semiconductor web site. However, if you do not have internet access, you can use the registration form included in the setup program. Either way, the online registration form can be used to scan your network interface card (NIC) ID, which you will need to license your software.

To register and license the Lattice ispLEVER Advanced System software through the Lattice Semiconductor web site:

- After installation is complete, click the Registration and License Request
  button in the Setup Program window. Or, exit the Setup Program and choose
  Start > Programs > Lattice Semiconductor > ispLEVER Registration and
  License Request. The registration form appears.
- 2. Note your NIC ID on your registration form. This information is automatically scanned and displayed in the Network Interface Card ID field. You will need the NIC ID for registering your software.
- 3. Go to the Licensing section of the Lattice Semiconductor web site (http://www.latticesemi.com).
  - You will need the software serial number to obtain your license. The best place to find it is inside the cover of the Lattice CD-ROM folder, inside the product box, or on the Save This Card, which is included in the product box.
- 4. Click **ispLEVER Advanced System (PC)** on the Software Licensing page. The ispLEVER Advanced License Request page appears.
- 5. Complete all required fields in the License Request page. Click the **Submit**Name button. You will receive the Lattice license file (license.dat) by email.
- 6. Copy the Lattice license file (license.dat) that you receive from Lattice Semiconductor to the ispLEVER software license directory as shown below: <drive>:\ISPTOOLS\LICENSE\LICENSE.DAT

#### **NOTE**

The license directory contains a file named license.txt, which is the Lattice license agreement. Do not rename your license.dat to license.txt, or in any way replace license.txt with another file.

To register and license the Lattice ispLEVER Advanced System software with the online registration form:

- After installation is complete, click the Registration and License Request
  button in the Setup Program window. Or, exit the Setup Program and choose
  Start > Programs > Lattice Semiconductor > ispLEVER Registration and
  License Request. The registration form appears.
- 2. Fill in the registration form completely. Your NIC ID is scanned and displayed in the Network Interface Card ID field. The product serial number can be found on the Save This Card serial number form.
- 3. Click **OK**. Your registration information is saved automatically as a text file (pdspsreg.txt) in the default isptools\**prod\_reg** folder.
- 4. E-mail the completed registration file (pdspsreg.txt) to lic\_admn@latticesemi.com, or fax it to (503) 268-8556. Lattice will send your ispLEVER Advanced System software license file to you by e-mail or fax within one working day.
- 5. Copy the Lattice license file (license.dat) that you receive from Lattice Semiconductor to the ispLEVER software license directory. For example: <drive>:\ISPTOOLS\LICENSE\LICENSE.DAT

### NOTE

The license directory contains a file named license.txt, which is the Lattice license agreement. Do not rename your license.dat to license.txt, or in any way replace license.txt with another file.

6. Ensure the license environment variables are set as follows:

SET LM\_LICENSE\_FILE=<path>:\ISPTOOLS\LICENSE\LICENSE.DAT

## **Optional Floating License Setup**

To enable a floating license, you need to have a license server set up on a Windows 2000 or Windows NT server to monitor your ispLEVER software license. Each client PC must have the LM\_LICENSE\_FILE variable set to point to the license file on the server.

Before you start the server setup, ensure you have TCP/IP installed and that the client machines can ping the server by name. **Ping** is a command entered from the prompt in an MS-DOS window. Type ping <hostname>.

The following files are in the \ispTOOLS\ispcpld\bin directory. They are used for license management.

| lflxutil.dll | Lattice FLEXIm interface DLL.                                        |
|--------------|----------------------------------------------------------------------|
| lmgrd.exe    | The license server program.                                          |
| lmutil.exe   | FLEXIm utility for diagnosing, reporting, and controlling licensing. |
| ispdsdmn.exe | The ispLEVER software licensing daemon.                              |
| installs.exe | May be needed for server management.                                 |
| lmtools.exe  | Sets up the server for floating licenses.                            |

| NOTE | The ispLEVER 4.0 software uses FLEXIm 9.2 license administration software. Users of the ispLEVER 3.1 |
|------|----------------------------------------------------------------------------------------------------|
|      | software must bring down the previous license daemon and start the new license daemon.               |

### **Editing the License File**

The following is an example of a floating license file.

```
SERVER nodename HOSTID=00078FF13295

DAEMON lattice daemon_path

FEATURE LSC_ADVANCED lattice 8.0 01-jan-2004 1\
8C9136CA9F6A \VENDOR_STRING="ispLEVER Advanced"
```

**NOTE** The "\" followed by a carriage return indicates a line continuation.

- 1. Edit the SERVER line by replacing *nodename* with the host name of the server for which you requested your license.dat file.
- Edit the Lattice DAEMON line by replacing daemon\_path with the path to the Lattice daemon. For example: c:\ispTOOLS\ispcpld\bin\ispdsdmn.exe
- 3. When you are editing these lines, make sure they are entered exactly as you received them. **All entries are case sensitive.**

## **License Server Setup**

To set up your license manager as a system service:

- 1. Copy the license file (license.dat) that you received from Lattice to <install path>\license\license.dat.
- 2. Double-click the <install\_path>\ispcpld\bin\lmtools.exe file to open the LMTOOLS dialog box.
- 3. Choose the Config Services tab in the LMTOOLS dialog box.
- 4. Change Service Name to "Lattice FLEXIm Service 1."
- 5. Use Browse to set lmgrd.exe to <install\_path>\ispcpld\bin\lmgrd.exe.
- 6. Use Browse to set the license file to <install\_path>\license\license.dat.
- 7. Use Browse to set the debug log file to <install\_path>\license\lattice.log.
- 8. Click Save Service
- 9. Select the Start/Stop/Reread tab.

- 10. Click Start Server.
- 11. Select the Config Services tab.
- 12. Select View Log... to view the lattice.log file. Check to see if there are any problems starting the license server. If there are no problems, close the log file.
- 13. Choose **Start > Programs > Lattice Semiconductor > ispLEVER System** to verify license checkout (this will be reflected in the lattice.log file). Close ispLEVER.
- 14. Choose the Start/Stop/Reread tab in the LMTOOLS dialog box.
- 15. Select Stop Server.
- 16. Select the Config Services tab. Select **Use NT Services** and **Start Server at Power-Up**.
- 17. Click **OK** and then select **File > Exit.**
- 18. Restart the NT System.
- 19. Start the ispLEVER software again to verify that the License Server is running as a service.

## **Floating License Configuration**

In this configuration, the ispLEVER software is installed on your NT license server (for license manager utilities and daemons) and on each client that uses the ispLEVER software. This configuration gives the best run time performance.

Install the ispLEVER software on the license server first. After you receive your floating license and ensure the license manager is running, install the ispLEVER software locally on each client that will use the floating license.

Set LM\_LICENSE\_FILE to point to the <install path>\license\license.dat file on the license server.

## **Troubleshooting**

If you encounter problems with your license, refer to the following table for common FLEXIm error messages and possible causes or solutions.

| FLEXIm Error Message                                                   | Possible Causes or Solutions                                                                                                    |
|------------------------------------------------------------------------|----------------------------------------------------------------------------------------------------|
| Invalid parameter [-42, 252]                                           | <ul> <li>The LM_LICENSE_FILE variable has not been set properly.</li> <li>The license file is invalid.</li> <li>An invalid feature is specified in the license file.</li> </ul>                                    |
| Invalid parameter [-42, 252:10061]<br>Winsock error code               | <ul> <li>You have a floating license, and the license daemon has not been started at the Windows NT server.</li> <li>The network connection between the server and the client has not been established.</li> </ul> |
| Invalid parameter [-12, 122] Invalid returned data from license server | The nodename of the Windows NT server does not match the one in your floating license file.                                                                                                    |
| Invalid parameter [-5, 222] No such feature exists                     | The feature could not be found in the license file.                                                                                                    |
| ! License Check Failed                                                 | You either have a node-locked license or you don't have a license file. Contact Lattice Applications for a valid floating license file.                                                                            |

If you encounter any software-related problems, please review the following common troubleshooting scenarios before calling Lattice Support Services:

☐ Ensure that your environment variable settings are set correctly. For Windows XP, Windows 2000, and Windows NT 4.0, your system should contain the following environment settings:

```
SET LSC_INI_PATH=<boot_drive>:\LSC_ENV
SET LM_LICENSE_FILE=<path>:\ISPTOOLS\LICENSE\LICENSE.DAT
```

You can verify these settings by choosing **Start > Settings > Control Panel >** 

System. Select the Advanced tab and the "Environment Variables" section.

Make sure that your system video display is set to a screen resolution of 1024 x 768 or more and that your video display is set to use 256 or more screen colors.

#### When All Else Fails

If the ispLEVER software still does not run after you install your new license file and confirm your environment variables are correct, do the following:

- 1. From an MS-DOS Prompt window, issue the command set > env.txt to create a text file that contains a listing of the environment setup for your PC.
- 2. Combine your license.dat file and the env.txt file in a zip file and send it via e-mail to techsupport@latticesemi.com. Please include an explanation of your problem.

# **Running Multiple Versions**

The ispLEVER software now allows you to run ORCA designs on platforms that have both 4.0 and previous versions installed.

For versions of the ispLEVER software prior to 3.1, the environment variables %FOUNDRY% and %FPSC% must be defined specifically for that release, and %PATH% must contain an entry pointing to %FOUNDRY%/bin/nt. These variables, which were set up automatically by the previous release's installer, must not be removed if you wish to continue using the older ispLEVER release.

The ORCA tools versions 3.1 newer no longer require these variables, and are not affected by other installations of previous versions of the ispLEVER software.

If you wish to use command line versions of 4.0 ORCA tools, you may:

| Run them in the ispLEVER Console Window as is. |
|------------------------------------------------|
|                                                |

☐ Include in PATH an entry pointing to <installation\_directory>\ispfpga\bin\nt, and then run the ORCA program in a window outside of the Project Navigator.

If you wish to use command line versions of previous ORCA tools, run them in any window outside of the ispLEVER Project Navigator.

## **Installing ispLEVER on a Remote Client-Server**

You can install the ispLEVER software on a remote server and then mount a client system and run the software across your network. This feature works for any number of users, all ispLEVER software tools, and all supported devices.

## Before you Start

Before you start installation, be aware of the following items:

- ☐ Microsoft Windows NT 4.0, 2000, or XP must be running on your PC.
- ☐ You must be logged in as Administrator or belong to the Administrator Group. See the documentation that came with your PC for details on setting up user privileges. You will be unable to install new programs without these privileges.
- ☐ Before installation, you should have all requested information. You will need to supply the following:
  - Your Name
  - Company Name
  - Address, City, State, ZIP/Postal Code, Country
  - Phone number, Fax number
  - Platform (Windows XP Professional, Windows 2000 Professional SP2 or later, WinNT4.0 SP6a or later)
  - Software Serial Number (for multi-seat licenses include all serial numbers)

In this procedure, the drives C: and M: are used as examples. You can substitute your drives as required.

- On the server, install the ispLEVER 4.0 software at C:\LATTICE\_SW\ISPTOOLS4.0. Make sure the server software runs correctly, including licenses at C:\LATTICE\_SW\ISPTOOLS4.0\license\license.dat, where \LATTICE\_SW is the mounted root name on the server and it should have sharing privileges.
- 2. Install to program group "Lattice Semiconductor 4.0 Server."
- 3. On the client, mount \\servername\LATTICE\_SW M:
- 4. On the client, go to M:\isptools4.0 and double-click remotecl.exe. It is important to do this to ensure that you are using the correct remotecl.exe for this version of the software.

- 5. The Remote Client Setup will ask for the location of the server software (M:\isptools4.0). It will error out if it does not find a key program in this tree
- 6. The Remote Client Setup will prompt you for the location of the client machine for installing the client files. Choose C:\isptools4\_0.client. Make sure no blank spaces are used in the program path.
- 7. Select the program group "Lattice Semiconductor 4.0 Client."
- 8. When the remote client is finished, set LM\_LICENSE\_FILE=M:\isptools4.0\license\license.dat and confirm it works by selecting one of the examples now on the client, and then compile.

## **Installing PAC-Designer Software**

In addition to the ispLEVER software, you have the option of installing. The software includes all the tools you need for design and download for Lattice's ispPAC devices.

To install PAC-Designer on your PC:

- 1. Run the setup. exe file on CD-3 as you would for ispLEVER installation.
- 2. In the Lattice Semiconductor Setup Program window, click **Install PAC- Designer 2.1**. A setup wizard will guide you through the installation.
- 3. Obtain a valid license from the Lattice Semiconductor Corporation web site (www.latticesemi.com). Follow the instructions on the licensing page of the web site to obtain a valid license.dat file. Before PAC-Designer will run, it must find a valid license file.
- 4. Configure the JTAG (programming) interface. The ispPAC-family components use a JTAG serial interface for programming, uploading and verification. You need to set up PAC-Designer with the port address. This is done via the JTAG Options dialog box.

## **Installing Adobe Acrobat Reader**

Many of the documents in the Lattice Semiconductor ispLEVER documentation set require Adobe<sup>®</sup> Acrobat<sup>®</sup> Reader for viewing and printing. If you do not have Acrobat Reader 6.0 or if you have an earlier version of Acrobat, we recommend that you install it to ensure proper viewing and printing of the documents.

To install Acrobat Reader 6.0 on your PC:

1. Run the setup.exe file on CD-3 as you would for ispLEVER installation.

- In the Lattice Semiconductor Setup Program window, click Install Document Viewer.
- 3. In the Acrobat Reader 6.0 Setup window, click **Next**. You can click **Cancel** to exit the setup in the Exit Setup dialog box.
- 4. In the Software License Agreement window, click **Accept**.
- 5. In the Choose Destination Location dialog, either accept the default folder location or use the **Browse** button to install your folder of choice.
- 6. Click **Next**. Acrobat Reader is installed to the location you specified.

## **Updating the ispLEVER Software from the Web**

The ispUPDATE feature allows you to easily set up a proxy server to query the Lattice website for new software updates, device support, and enhancement. You can download patches and update files directly to your computer's disk drive.

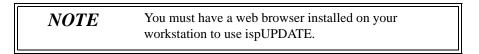

The ispUPDATE Window allows you to select the software version to be updated when multiple versions of the software are installed on the same computer.

#### To start ispUPDATE:

1. From the Lattice program menu, select ispUPDATE to open the program.

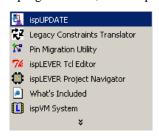

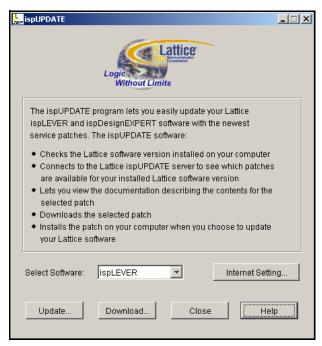

2. In the Select Software list, select the Lattice software program that you want to update.

NOTE

If the selected software is not installed on your computer, the Update button is disabled.

3. Click **Internet Setting** to open the Internet Connection Setting dialog. Choose one of the following options, and then click **OK**.

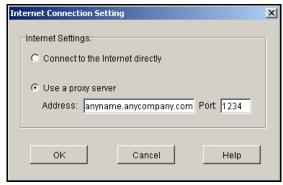

If your organization has a firewall, your browser may need to go through a proxy server before connecting you to the Internet. The proxy server prevents outsiders from breaking into your organization's private network.

- Connect to the Internet directly Select this option if you do not have to go through a proxy server.
- Use a proxy server Select this option if you have to go through a proxy server. Ask your system administrator for the URL address and port assignment.

### **Using the Update Feature**

Use the Update feature when you want to update your currently installed Lattice software.

To use Update:

1. Click **Update**.

The ispUPDATE software automatically determines the installed version of the selected Lattice software program. If there are no service patches available for the chosen release, a message box appears saying so.

- 2. Click **OK** to close the ispUPDATE dialog box.
- If a Service Patch is available for the installed version, the Select Patch Version dialog box opens.

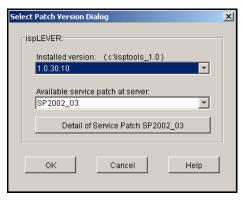

- 4. In the dialog box, do the following:
  - Select the Installed version you want.
  - Select the service patch you want.
  - Optionally, click Details of Service Patch to open your default browser and view the description of the service patch.

## **NOTE**

If no services patches are available for the selected installed version, you will not see a button under the list boxes labeled **Detail of Service Patch**.

- Click **OK** to close the dialog box.
- The ispUPDATE message dialog appears. Click Continue. The ispUPDATE
  program begins downloading the service patch and automatically launches the
  installation program.

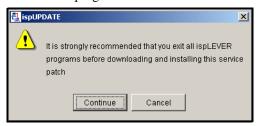

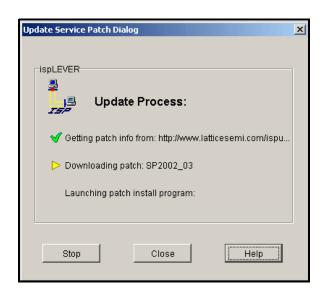

## **Using the Download Feature**

Use the Download feature when you want to download any of the available service patches for all Lattice software releases, regardless of whether they are installed on your computer.

To use download:

- 1. Click **Download** to open the Download Service Patch dialog and the Select Patch Version dialog box.
- 2. In the Select Patch Version dialog box, do the following:

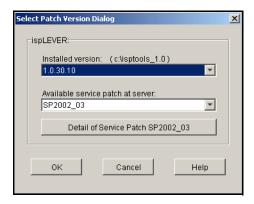

- Select the software version you want.
- Select the service patch you want
- Optionally, click Details of Service Patch to open your default browser and view the description of the service patch.
- Click **OK** to open the Save Service Patch dialog box.

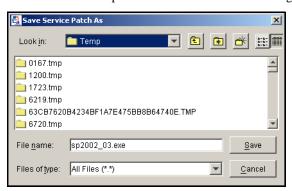

3. Navigate to a location on your computer where you want to save the file, and then click **Save**. The ispUPDATE software starts downloading the service patch.

## **Running the Patch Install Program**

After you have downloaded the service patch, you can install it to update your Lattice software.

*To install the service patch:* 

- 1. Go to the location where you saved the service patch.
- 2. Double-click the service patch file (<file\_name>.exe) and follow the onscreen setup instructions.

Refer to the Online Help *Introduction* section for more information about ispUPDATE.